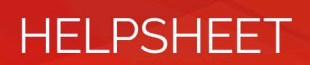

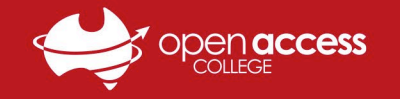

## Webex Meetings - Joining a Class via Email

- 1. You will receive an invite email from Webex containing your class details whenever your teacher creates a session You may also receive a reminder about 15 minutes before a session is due to start or if your teacher sends one to you *Note: If you do not receive an email, please refer to the Webex Meetings – Joining a Class via Website helpsheet*
- 2. Open the Webex invite email, note the **meeting details** and click the **Join meeting button or link** when you are ready

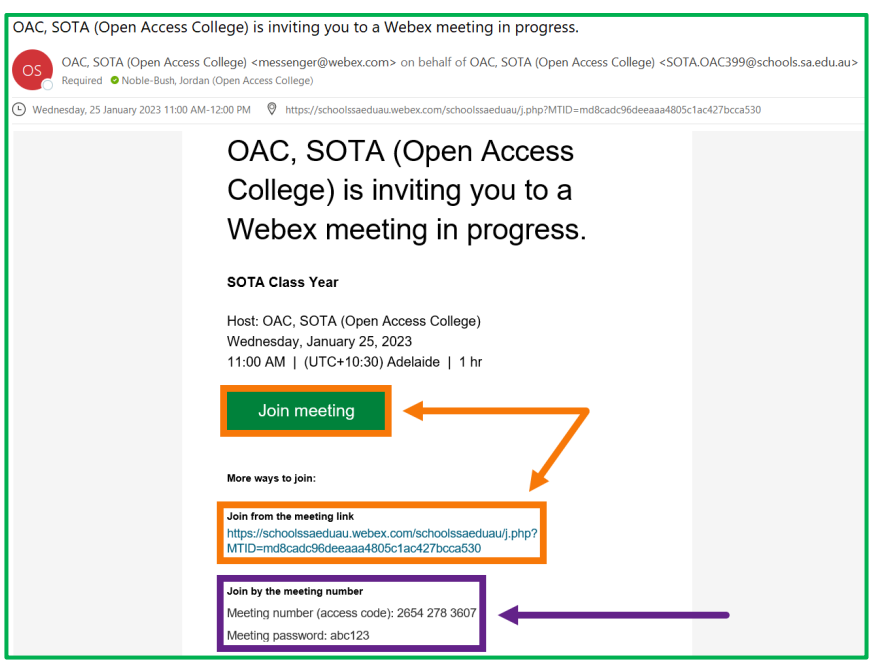

- 3. Your internet browser will open the page below; in the popup, tick the **Always allow…** checkbox and click **Open Webex**
	- a. If this is your first time using Webex, left-click the **webex.exe** file in the bottom left to install and open Webex
	- *Note: If your Webex lesson doesn't start, click the Download it now link to download and install Webex*

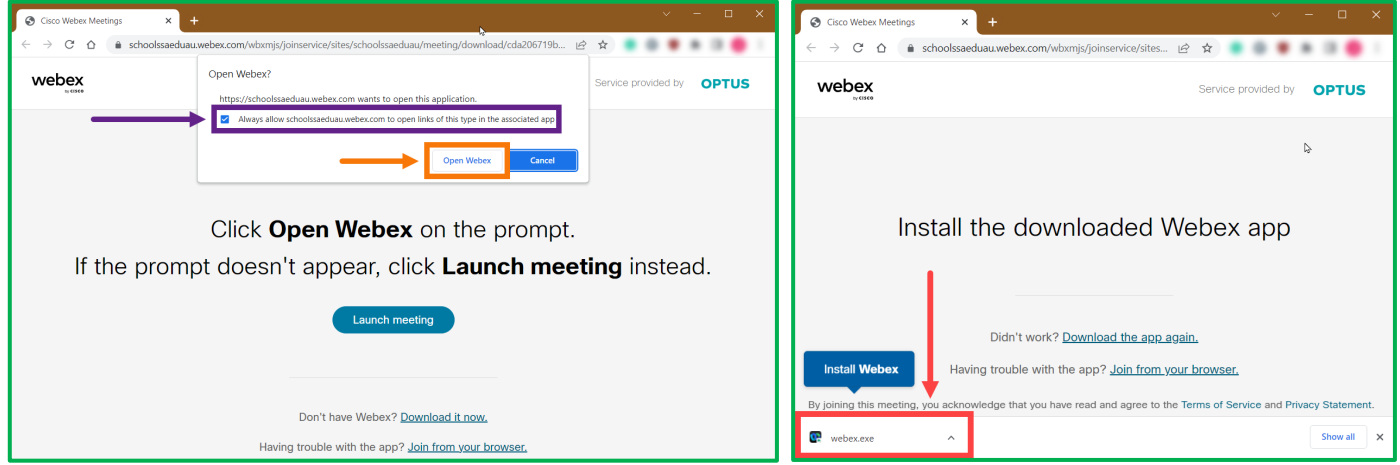

4. Allow Webex to finish seting up, enter your **Name** and **Email address** when prompted and click **Join as a guest**

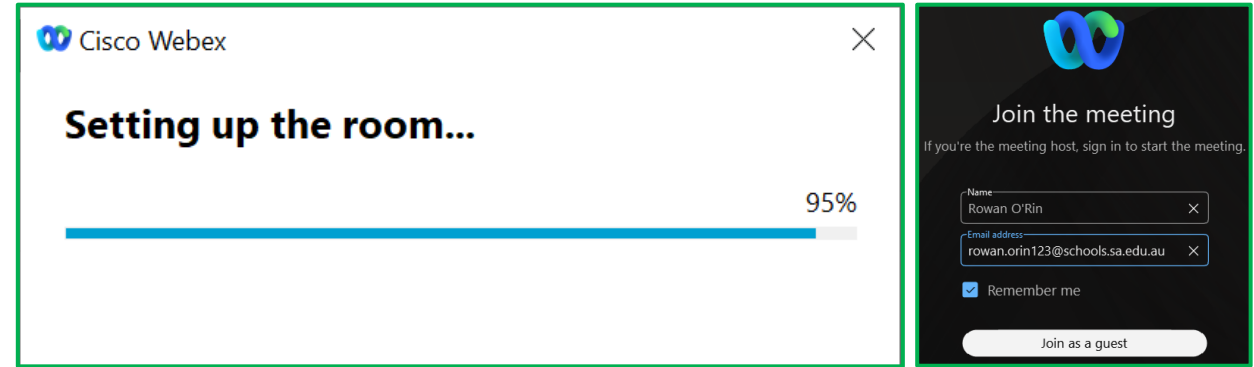

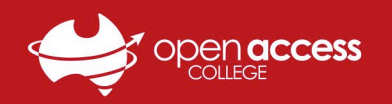

## **HELPSHEET**

5. Click the Unmute button **arrow** and click **Test** to check your audio devices, then click **Join Meeting** when ready

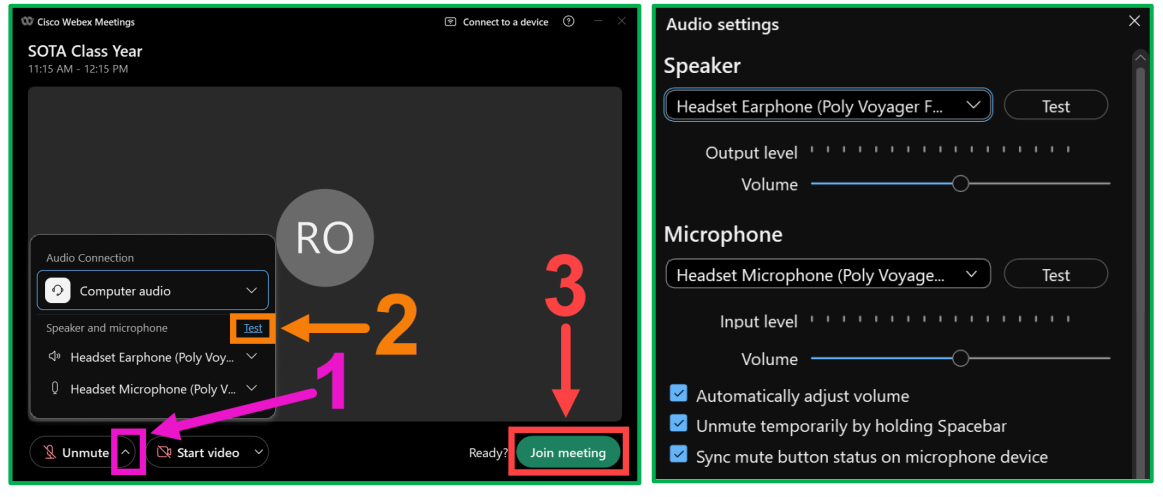

6. After joining the meeting, click the **Participants and Chat** buttons in the bottom right to open the corresponding panels

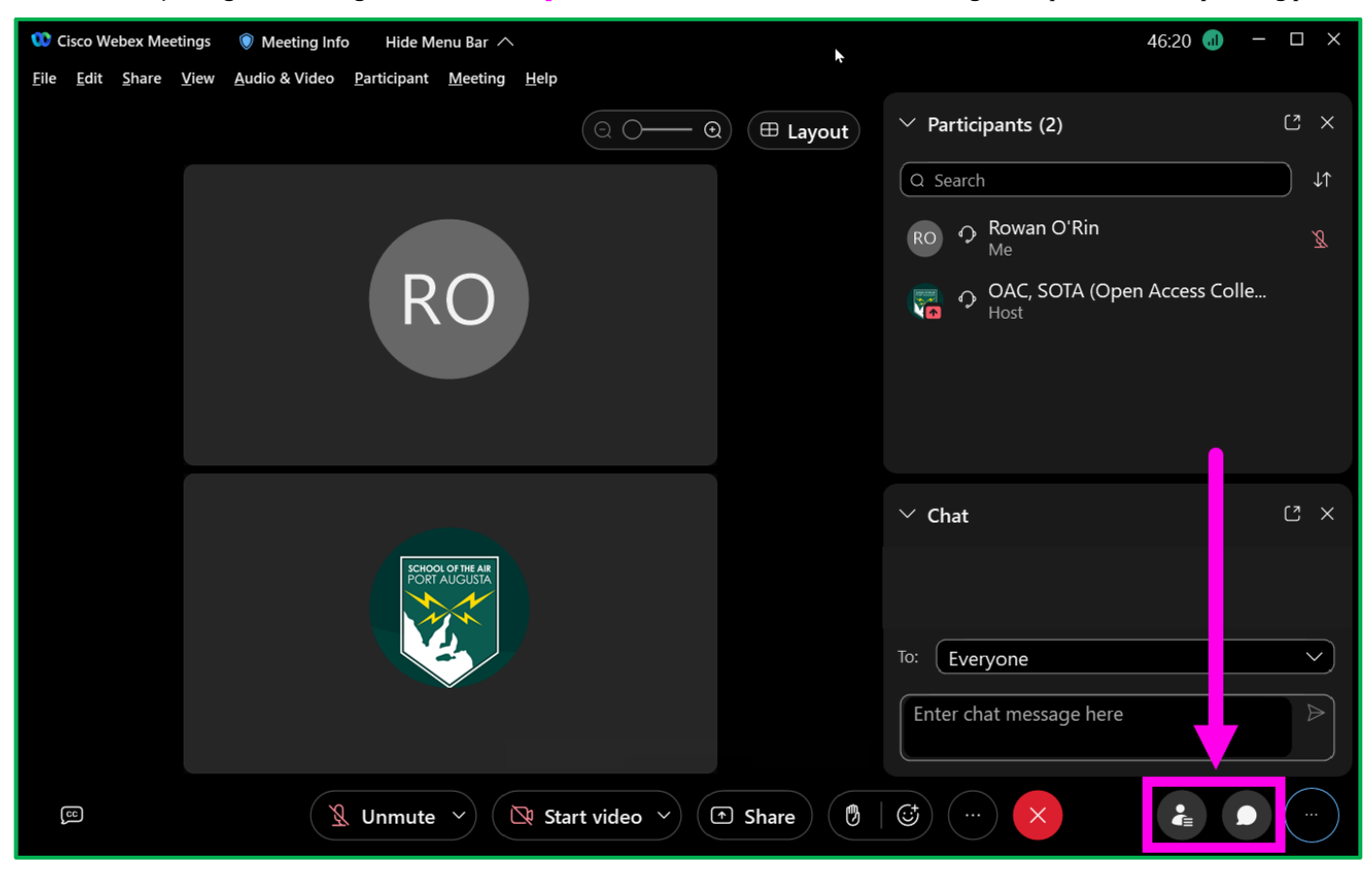